# Configurazione dell'elenco dei router predefiniti IPv6 sugli switch impilabili serie Sx500 Ī

# **Obiettivo**

Il percorso predefinito consente di indirizzare il traffico non locale all'indirizzo locale del collegamento. Su uno switch con interfaccia IPv6 è possibile configurare un solo router predefinito statico. Il percorso predefinito statico può essere modificato o eliminato se, in quanto router predefiniti dinamici, gli annunci di percorso inviati all'interfaccia IPv6 dello switch non possono essere eliminati manualmente. L'obiettivo di questo documento è aiutare a configurare l'elenco di router predefiniti IPv6 sugli switch impilabili serie Sx500. In questo articolo vengono illustrati la configurazione e la visualizzazione degli indirizzi di router IPv6 predefiniti. Gli indirizzi IPv6 vengono utilizzati per identificare un'interfaccia di rete di un computer.

Nota: Per assegnare in modo statico un router a un'interfaccia Link Local, è necessario configurare un'interfaccia Link Local. Per ulteriori informazioni, fare riferimento all'articolo Configurazione dell'interfaccia IPV6 sugli switch impilabili serie Sx500.

#### Dispositivi interessati

·Switch Stack Serie Sx500

### Versione del software

 $·v1.2.7.76$ 

## Configurazione globale IPv6

#### Aggiungi indirizzo router IPv6 predefinito

Passaggio 1. Accedere all'utility di configurazione Web. Se il dispositivo SX500 è in modalità layer 2, scegliere Amministrazione > Interfaccia di gestione > Elenco router predefinito IPv6. Se il dispositivo SX500 è in modalità layer 3, scegliere Configurazione IP > Gestione e interfaccia IP > Elenco router predefinito IPv6. Verrà visualizzata la pagina Elenco router predefiniti IPv6:

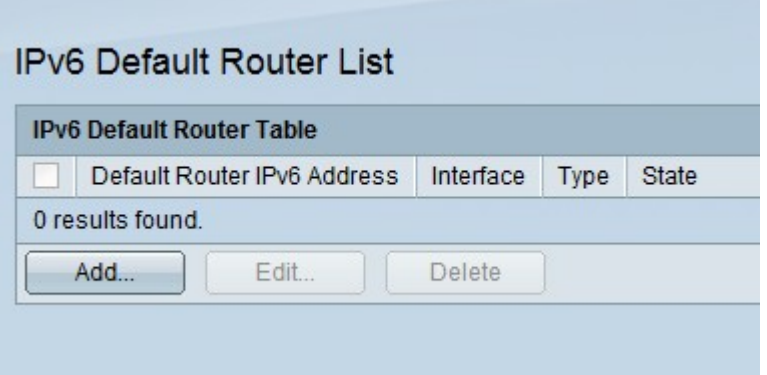

·Indirizzo IPv6 del router predefinito — Questo parametro visualizza l'indirizzo IP locale del

collegamento per il router predefinito.

·Interface - Questo parametro visualizza l'interfaccia in uscita dove è presente il router predefinito.

·Tipo - Questo parametro visualizza il tipo di configurazione predefinita del router:

- Static: indica che il router predefinito viene aggiunto manualmente.

- Dynamic - indica che il router predefinito viene aggiunto dinamicamente.

·Stato: stato del router predefinito.

- Incompleto - Indica che la risoluzione dell'indirizzo è attualmente in corso.

- Raggiungibile: indica che è stata ricevuta una conferma positiva entro il tempo disponibile.

- Non aggiornata: indica che una rete adiacente precedentemente nota non è più raggiungibile. Non viene eseguita alcuna operazione fino a quando non è necessario inviare il traffico.

- Delay: indica che una rete adiacente precedentemente nota non è più raggiungibile. Rimane in questo stato fino a quando non passa il tempo di ritardo, nel qual caso cambia lo stato in Probe.

- Probe: indica che non è disponibile una rete adiacente e che sono state inviate richieste unicast Neighbor per verificare lo stato.

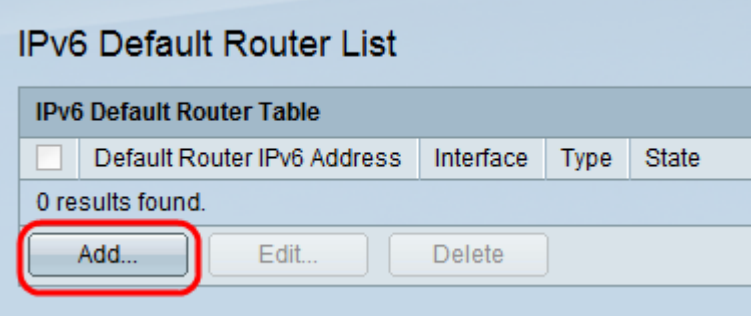

Passaggio 2. Fare clic su Add per aggiungere un router predefinito statico. Viene visualizzata la finestra Add Default Router.

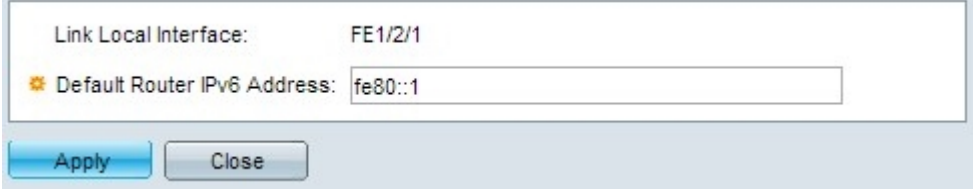

Nota: Nel campo Interfaccia locale collegamento viene visualizzata l'interfaccia locale del collegamento. L'interfaccia può essere un LAG, una porta, un tunnel o una VLAN.

Passaggio 3. Nel campo Indirizzo IPv6 router predefinito immettere l'indirizzo IPv6 predefinito del router che si desidera aggiungere alla tabella.

Passaggio 4. Fare clic su Apply (Applica) per salvare la configurazione.

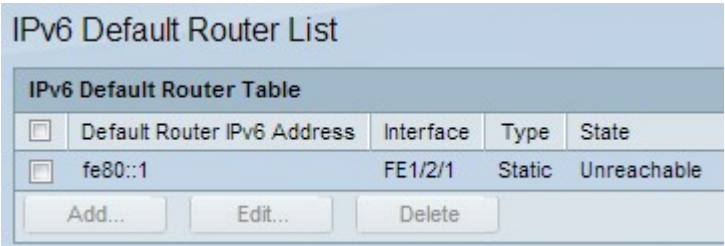

#### Modifica indirizzo IPv6 router predefinito

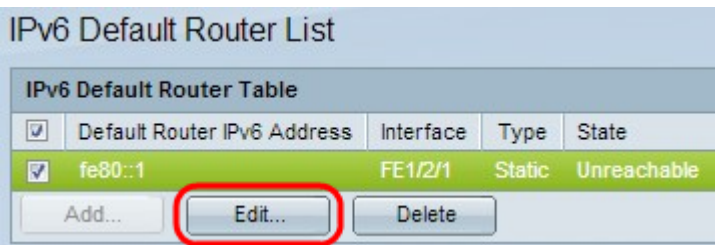

Passaggio 5.Scegliere l'indirizzo IPv6 statico dalla tabella dei router predefiniti IPv6 che è necessario modificare e fare clic su Modifica.

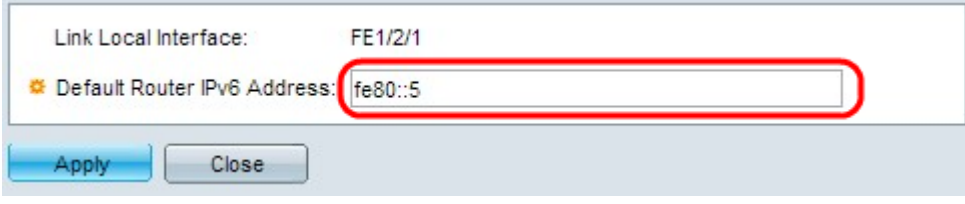

Passaggio 6. Apportare le modifiche necessarie nel campo Indirizzo IPv6 router predefinito e fare clic su Applica per salvare le modifiche.

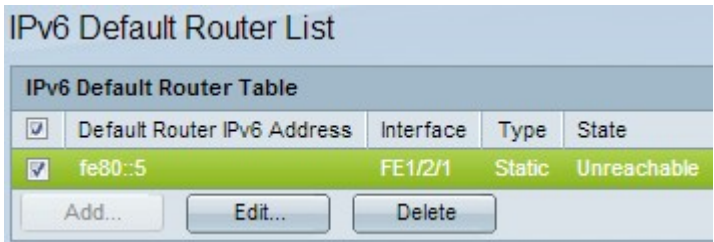

#### Elimina indirizzo IPv6 router predefinito

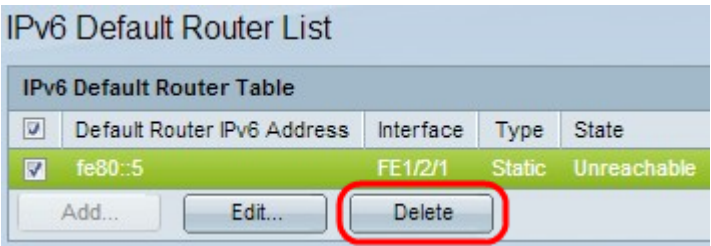

Passaggio 7. Scegliere l'indirizzo IPv6 statico dalla tabella dei router predefiniti IPv6 da eliminare e fare clic su Elimina.

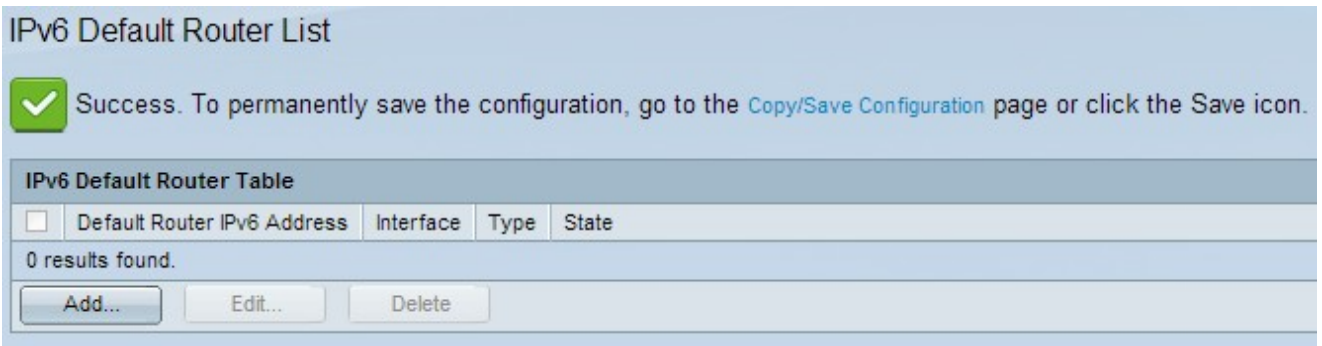